## **ИНСТРУКЦИЯ ПО КОДИРОВАНИЮ АРХИВНЫХ ФАЙЛОВ** (фалов может быть больше, чем

на рисунке, зависит от запроса)\*

- $*$  в данной инструкции в скобках синим цветом указаны русские названия элементов
- 1. Выделяем все файлы закупочной документации

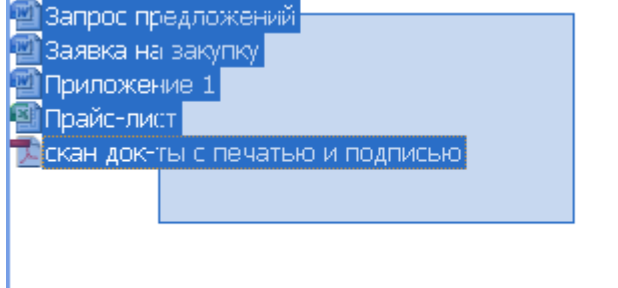

2. Нажимаем правую кнопку мыши, в раскрывшемся списке выбираем команду «Add to archive» («Добавить в архив»)

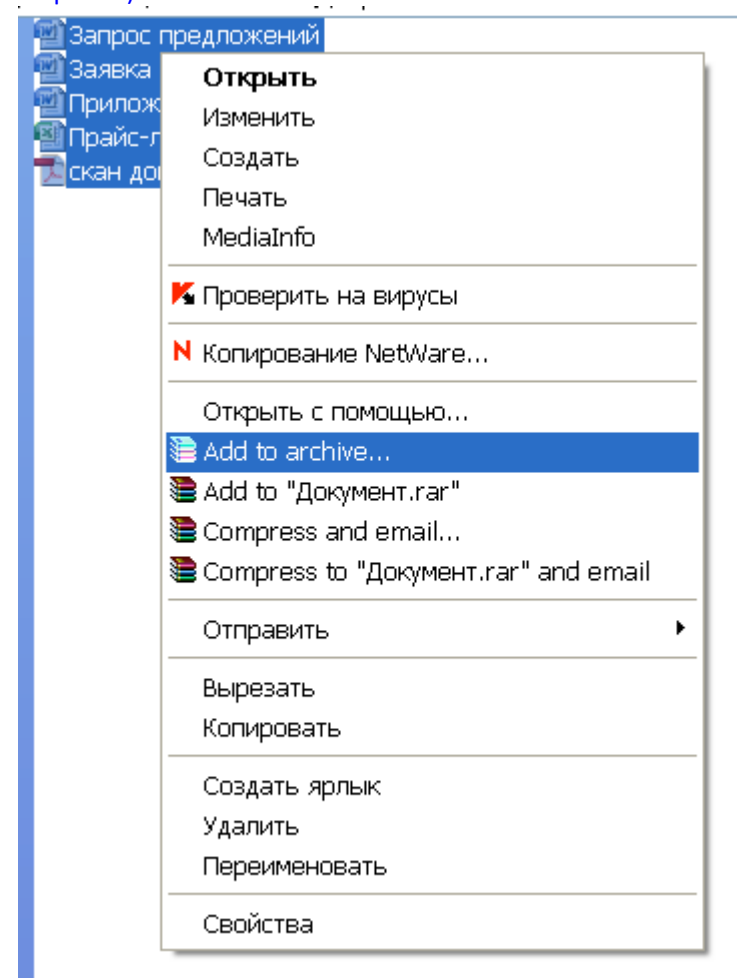

3. в появившемся окне в закладке «General» («Общие») выбираем формат сжатия «Profiles» («Формат архива») – RAR, качество сжатия «Compression method» («метод сжатия») - наилучшее «Best» («максимальный»). Если ничего больше не менять, то заархивированный файл будет сохранен в той же самой папке, что и изначальные документы.

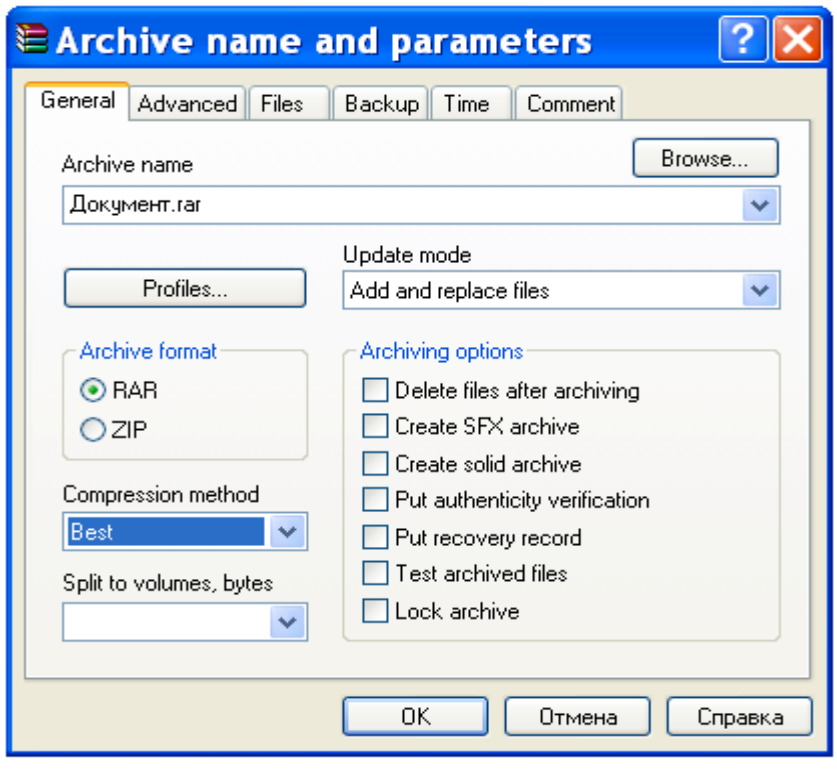

4. Далее выбираем закладку «Advanced» («Дополнительно») и нажимаем «Set password» («Установить пароль»)

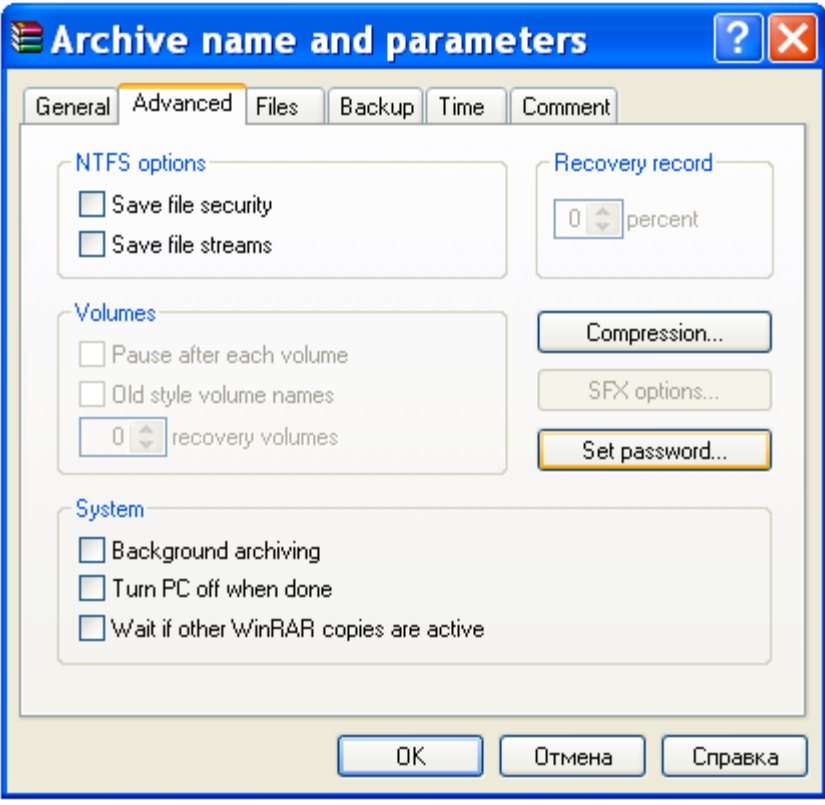

5. Набираем пароль в поле «Enter password» («Введите пароль») и подтверждаем этот же пароль в поле «Reenter password for verification» («Введите пароль еще раз») и больше ничего не меняя, нажимаем «ОК», потом еще раз «ОК»

ВНИМАНИЕ!!!

- $\checkmark$  Пароль должен состоять не менее чем из 12 символов-цифр.
- $\checkmark$  Пароль не должен быть чересчур простым (например, цифры по порядку и т.п.)
- $\checkmark$  Обязательно сразу же для себя где-нибудь сохраните информацию о пароле. Ни в коем случае не высылайте пароль вместе с Вашим предложением/документацией
- **√ Срок предоставления пароля не ранее срока окончания подачи предложений, но не позднее** 2-х часов после срока окончания подачи предложений
- **√ участники направляют пароль к своему предложению без запроса со стороны Организатора**
- **√ Организатор оставляет за собой право отказать в рассмотрении предложений участников, если** предложение и/или пароль доступа к ней не предоставлены участником в указанные сроки

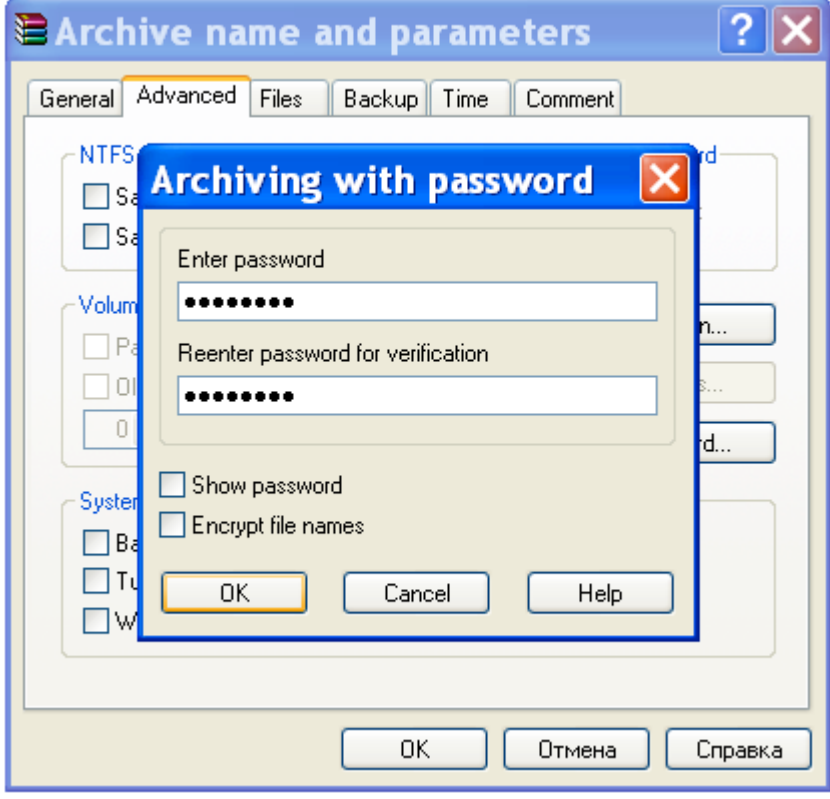

6. Итак, документы заархивированы с паролем. Проверяем. Пытаемся открыть любой файл из архива. Если появляется надпись «Enter password» («Введите пароль»), значит Вы правильно защитили документы.

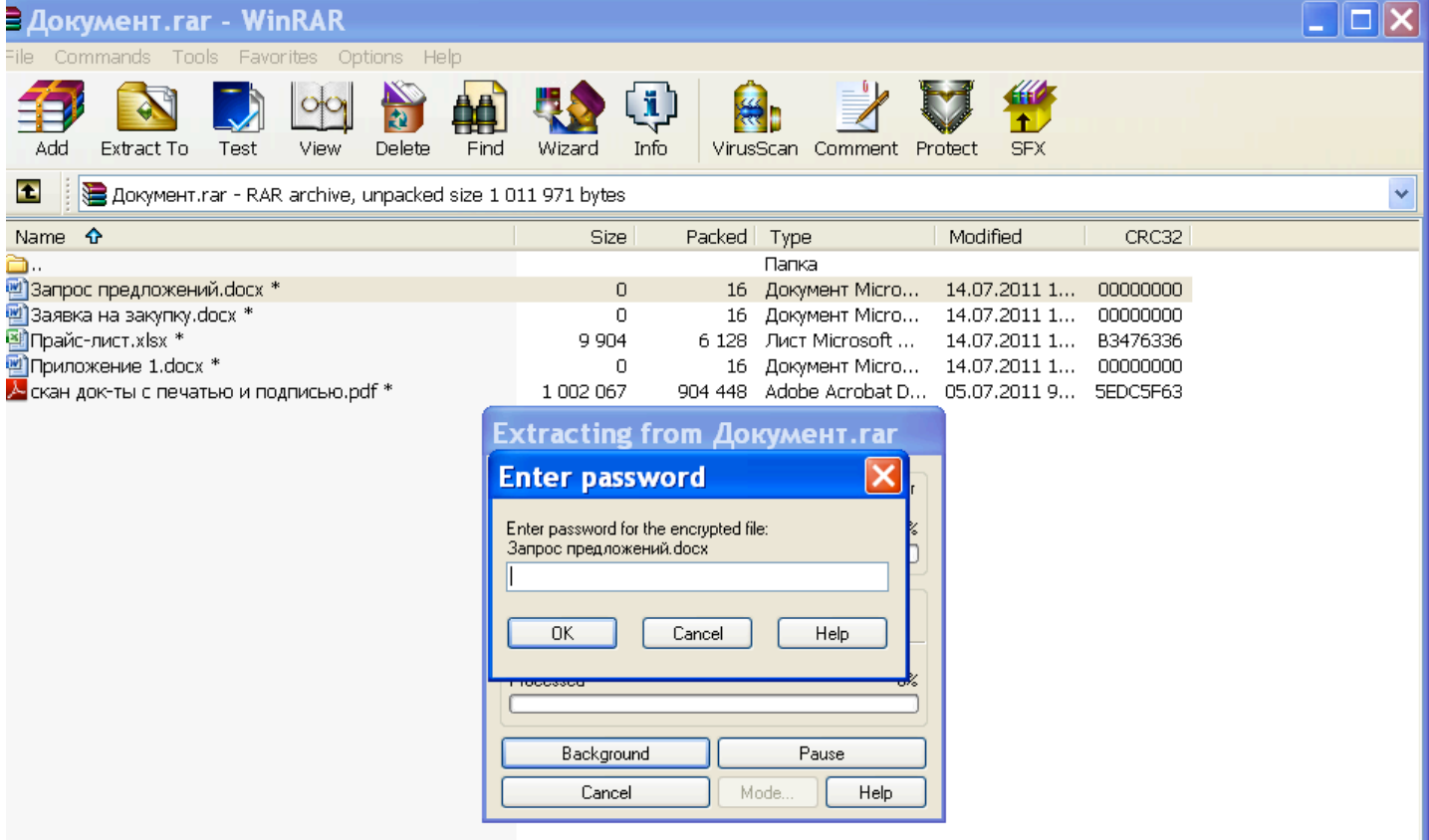